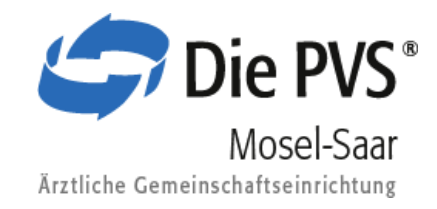

# Servicequalität Installationsanleitung MacBook

## Die PVS Mosel-Saar Onlineabrechnung Konfiguration für das MacBook Schritt für Schritt

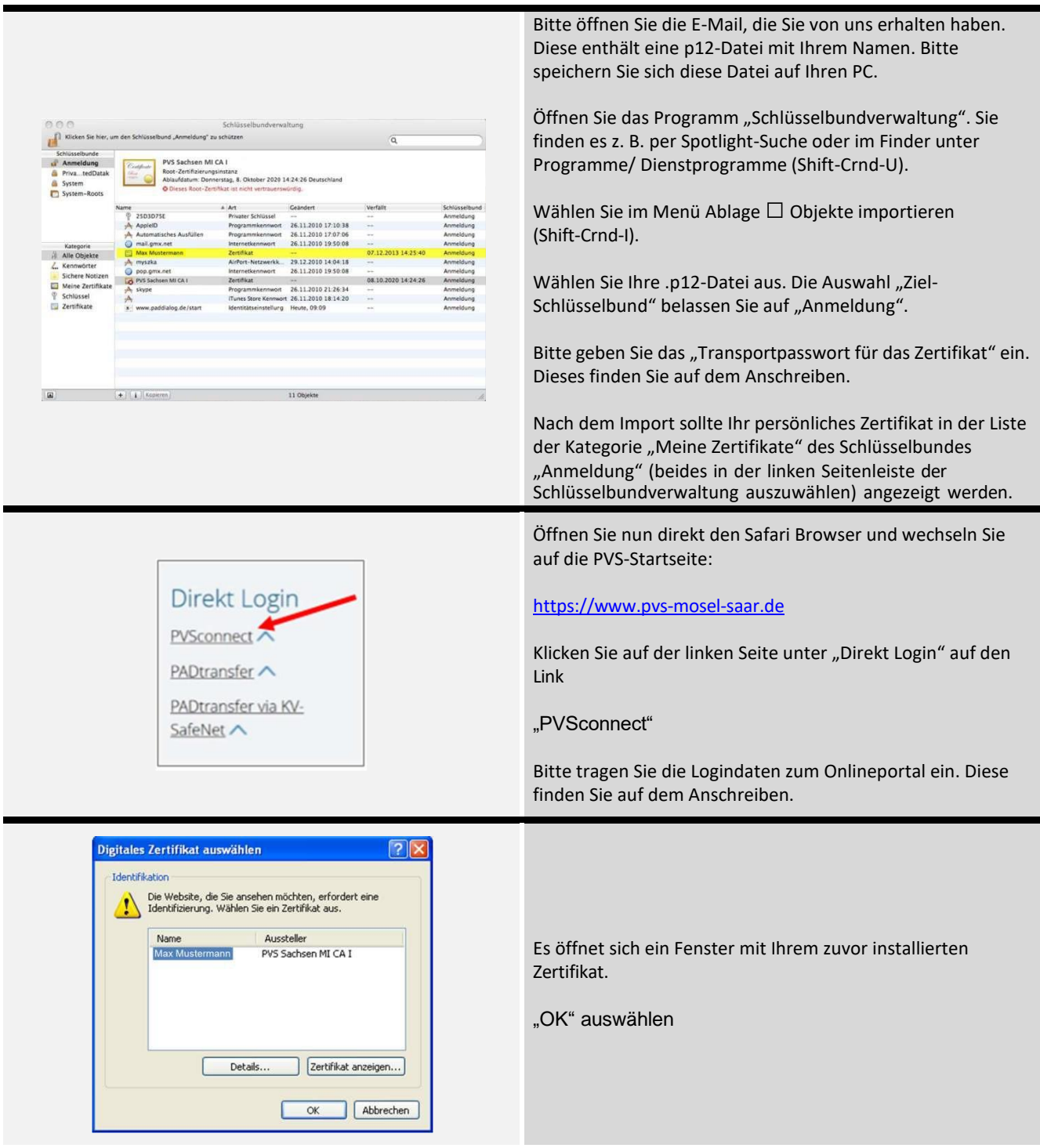

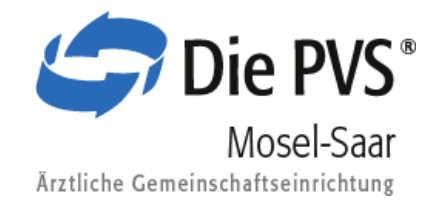

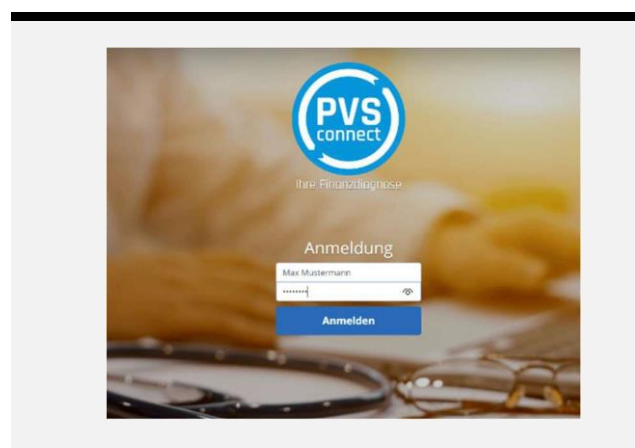

Bitte tragen Sie hier die Logindaten zum Onlineportal ein. Diese finden Sie auf dem Anschreiben.

Es öffnet sich ein Anmeldefenster.

Keine Verbindung zur Internetseite bekommen?

Wechseln Sie wieder in die Schlüsselbundverwaltung und ändern Sie die Zertifikatseinstellungen.

Klicken Sie mit der rechten Maustaste auf Ihr Zertifikat. (Auf dem MacBook können Sie rechts unten auf das Touchpad klicken.)

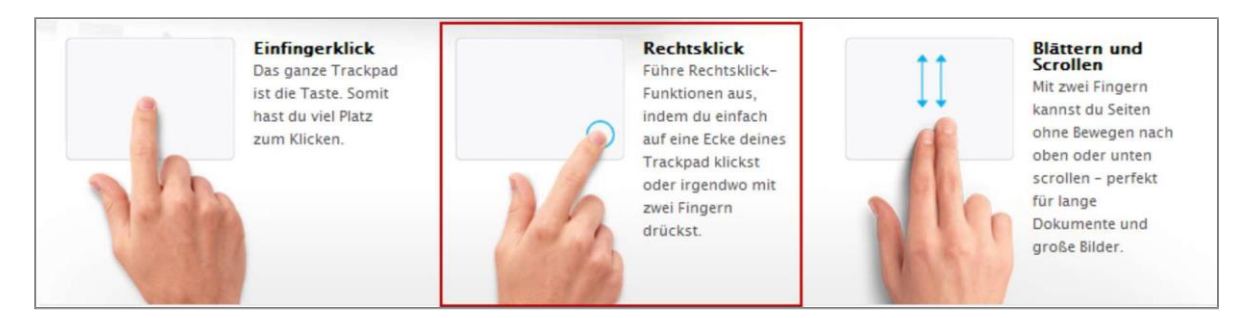

#### Sie sollten nun das unten angezeigte Fenster angezeigt bekommen.

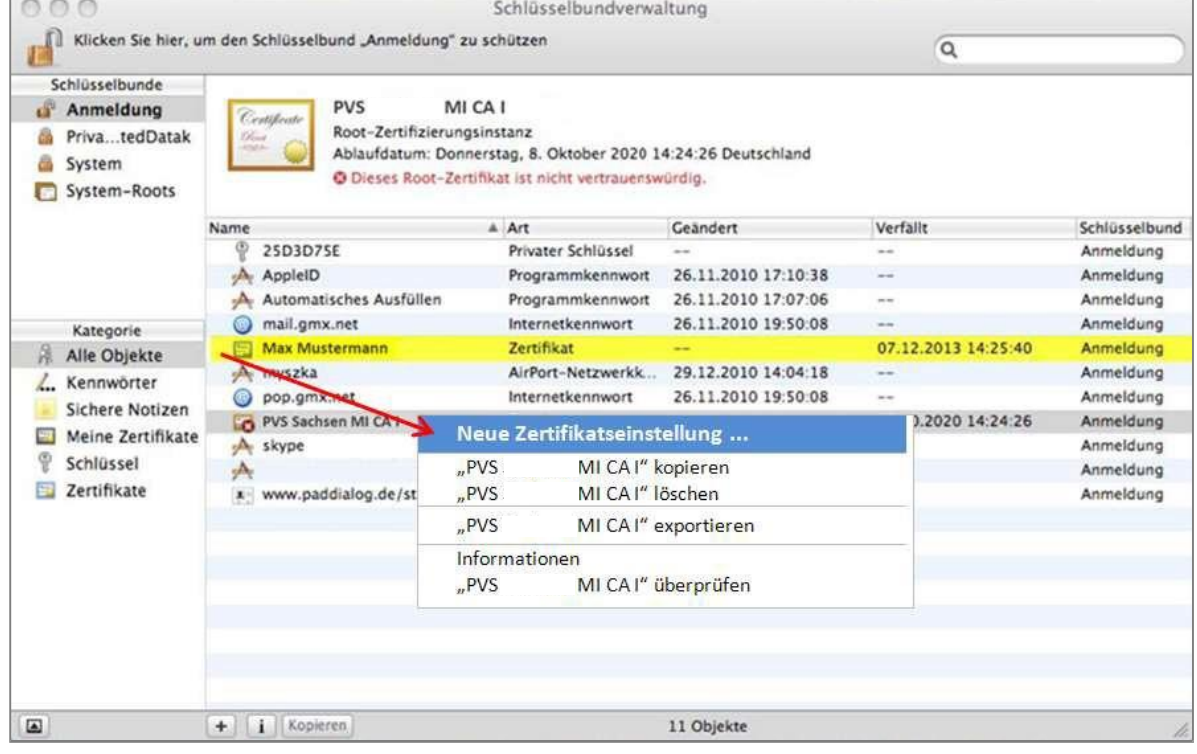

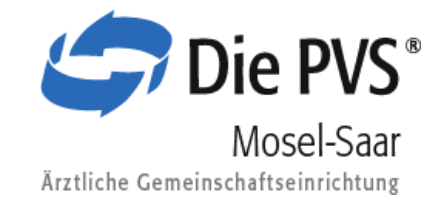

# Klicken Sie auf "Neue Zertifikatseinstellung ..." und tragen Sie die unten angegebene Adresse ein.

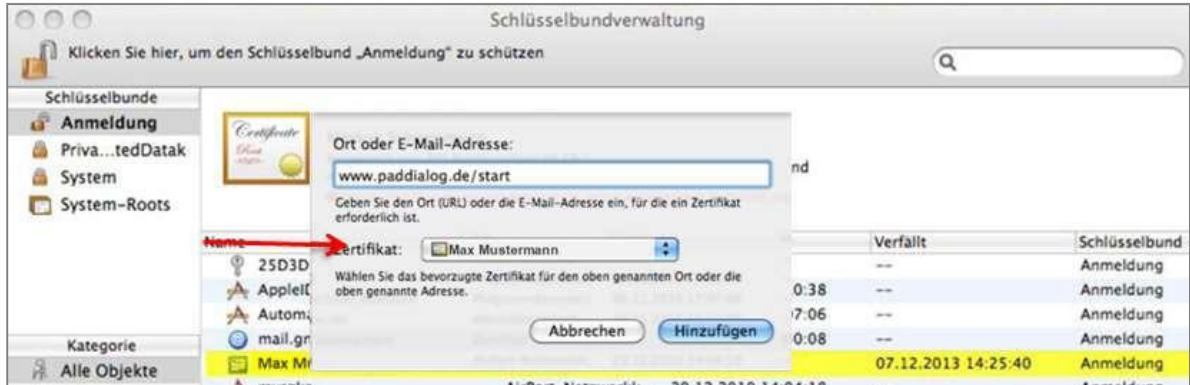

## ... und ggf. diese weitere Adresse...

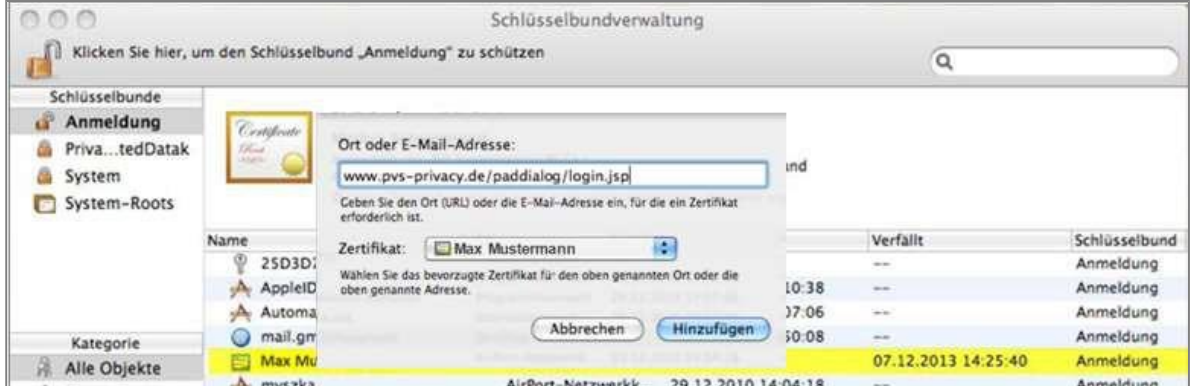

Die Daten sind dann mit dem Zertifikat für diese Adressen hinterlegt.

PVSconnect Support<br>Tel. 0651 97802 350 Mail OnlineSupport@pvs.email